**eFundi Tutorial: Test & Quizzes How do I add, copy, move, or delete a question pool**

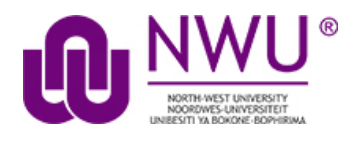

Creation of a question pool consists of assigning a name and composing the questions, analogous to composing the questions of an exam. Question pools can serve as test banks for assessment questions, including random draw questions. For an overview, see [What is a Question Pool?](http://efundi.nwu.ac.za/access/content/group/37d951f2-d770-4e51-9017-0fdde083540b/Word%20to%20PDF%20Tutorials/Test%20and%20Quizzes%20_webpage_/PDF%20Finals/What%20is%20a%20question%20pool.pdf)

*Note: Because a question pool cannot be given to students as is, no exam settings are available.*

## **Step 1: Go to Tests & Quizzes**

Select the **Tests & Quizzes** tool from the Tool Menu of your course site.

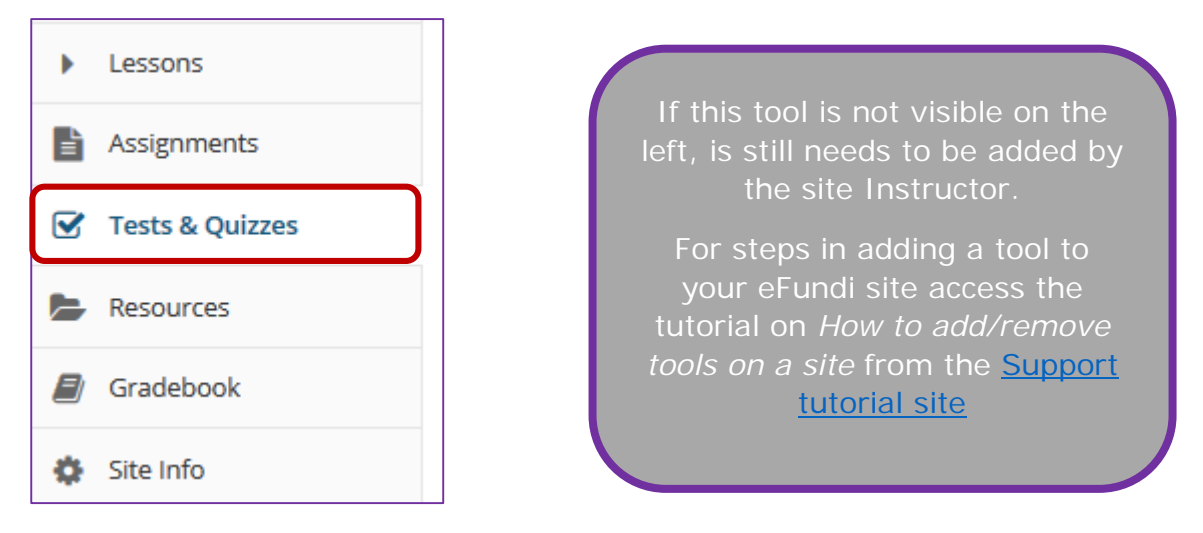

## **Step 2: Click Question Pools**

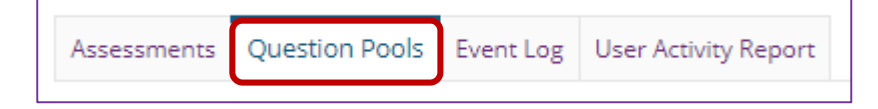

## **Step 3: Add a question pool**

You can add a new Question Pool as an empty container for future questions.

This tutorial is based on the *Sakai 12 User Guide (English)* created by *Longsight* available at: [https://longsight.screenstepslive.com/s/4586/m/76781.](https://longsight.screenstepslive.com/s/4586/m/76781)  Content is used are under a free-for-reuse license and additional permission has been obtained by the NWU.

### **Click Add New Pool**

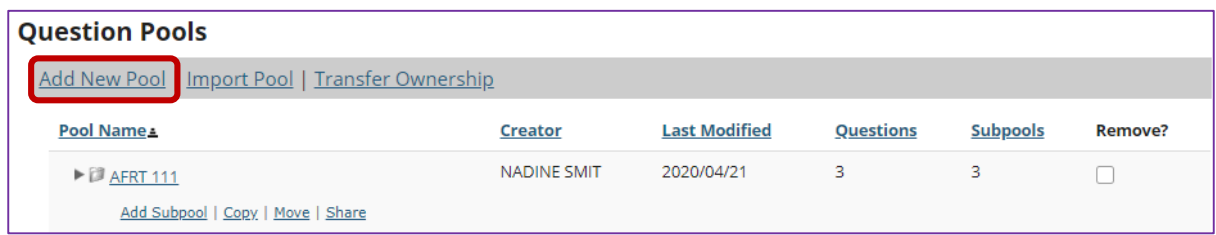

Any question pools already available to you will show. Choose to either add a new one, or import a pool from another site. (See How do I import questions [into an assessment or a Question Pool?\)](http://efundi.nwu.ac.za/access/content/group/37d951f2-d770-4e51-9017-0fdde083540b/Word%20to%20PDF%20Tutorials/Test%20and%20Quizzes%20_webpage_/PDF%20Finals/How%20do%20I%20import%20a%20question%20pool.pdf)

#### **Enter the pool details and Save**

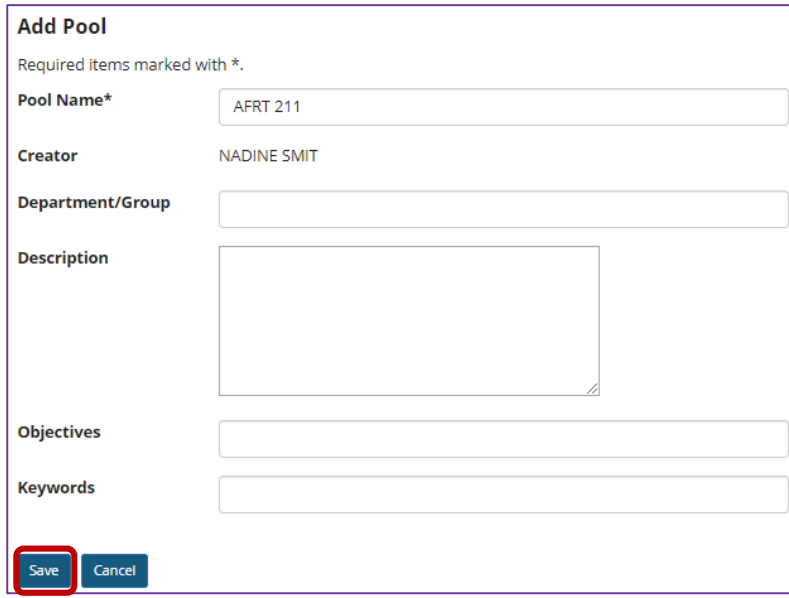

Enter the data you desire and **Save** the Question Pool.

**The question pool is ready for adding questions**

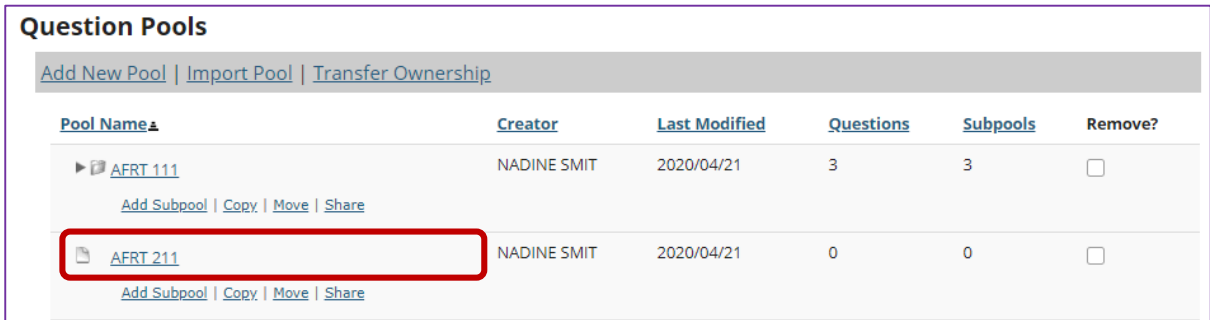

To open the pool for authoring and editing of questions, click on its name. (For more information on adding questions to a pool, see How do I add a question to [a question pool?\)](http://efundi.nwu.ac.za/access/content/group/37d951f2-d770-4e51-9017-0fdde083540b/Word%20to%20PDF%20Tutorials/Test%20and%20Quizzes%20_webpage_/PDF%20Finals/How%20do%20I%20add%20a%20question%20to%20a%20question%20pool.pdf)

# **Step 3: Copy a question pool**

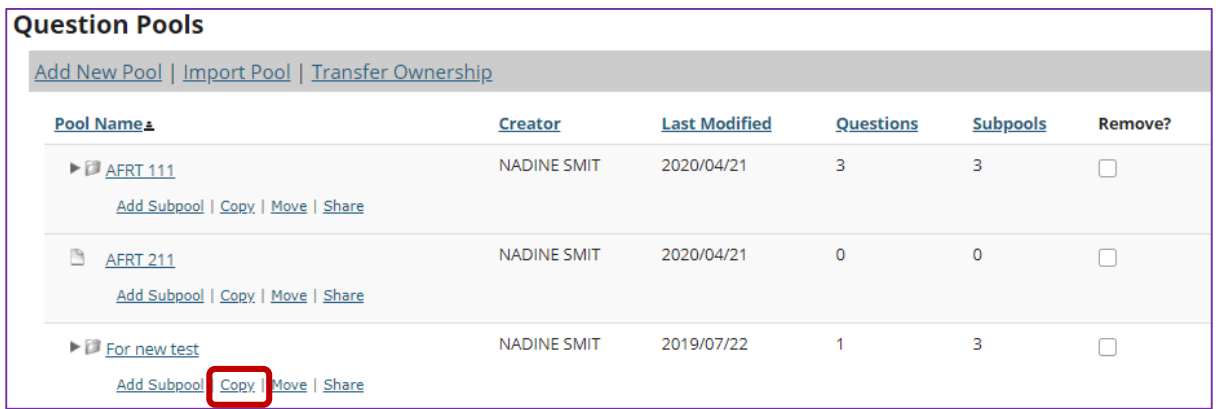

Copying a pool will duplicate the pool and all of its questions and subpools in a new location. The original pool, subpools, and questions will remain in the original location.

Click the **Copy** link for the pool you would like to copy. To reveal existing subpools for a question pool (or a subpool), click the triangle next to its title to expand the pool.

#### **Specify the destination**

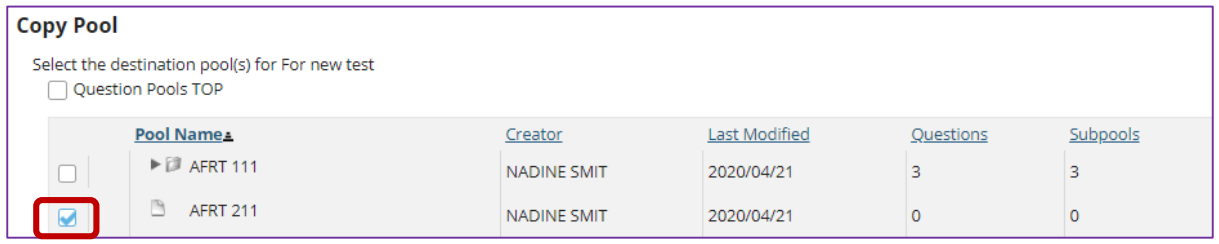

On the Copy Pool screen, select the destination for the copied pool. To reveal existing subpools for a question pool (or a subpool), click the triangle next to its title to expand the pool.

*Tip: Choose Question Pools TOP to elevate a subpool to question pool status.* 

#### **Click Copy**

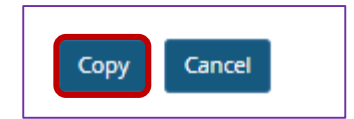

# **Step 4: Move a question pool**

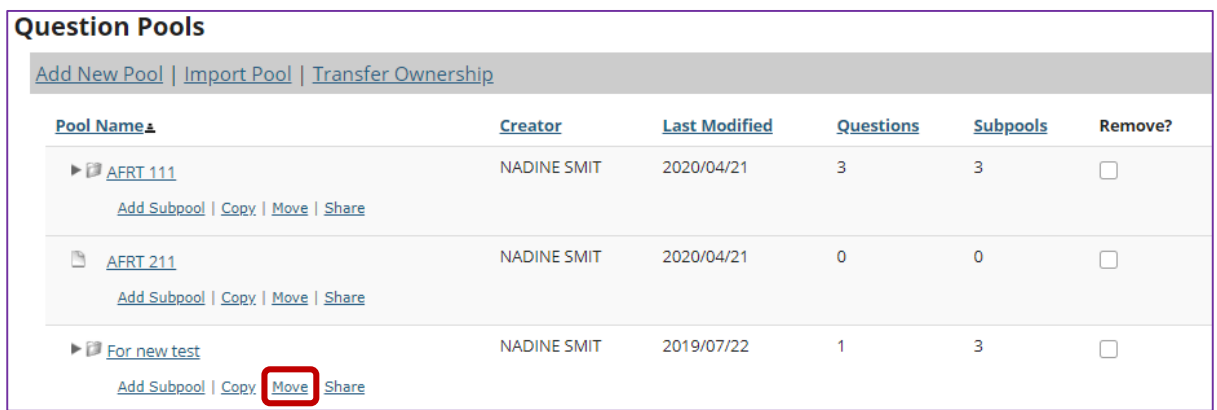

Moving a pool will relocate the pool and all of its questions and subpools to a new location.

Click the **Move** link for the pool you would like to move. To reveal existing subpools for a question pool (or a subpool), click the triangle next to its title to expand the pool.

### **Specify the destination**

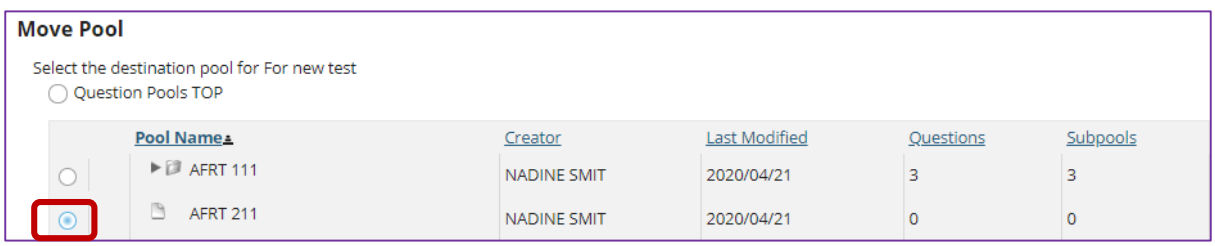

On the Move Pool screen, select the new destination for the pool. To reveal existing subpools for a question pool (or a subpool), click the triangle next to its title to expand the pool.

*Tip: Choose Question Pools TOP to elevate a subpool to question pool status.* 

#### **Click Move**

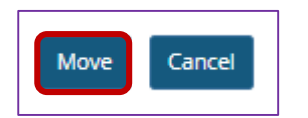

# **Step 5: Delete a question pool**

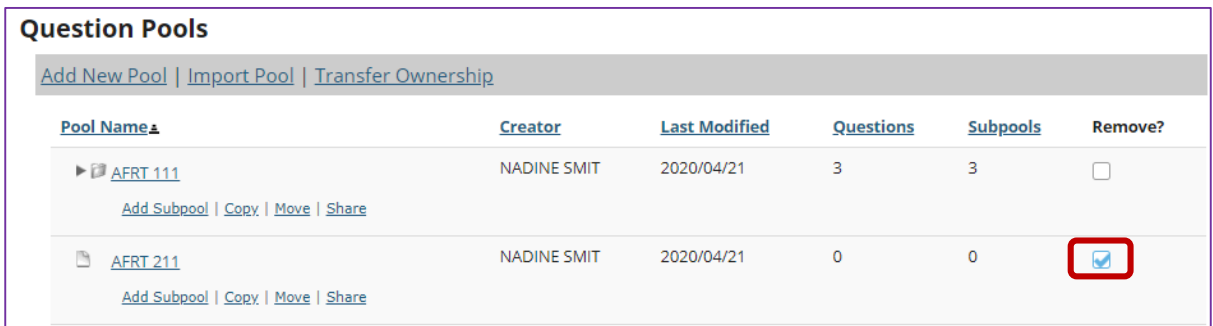

Deleting a question pool will remove the pool and all of its questions and subpools.

To delete a pool, select the checkbox for the pool you would like to remove.

### **Click the Delete button**

-

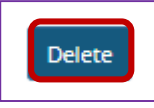

## **Click Remove to confirm deletion**

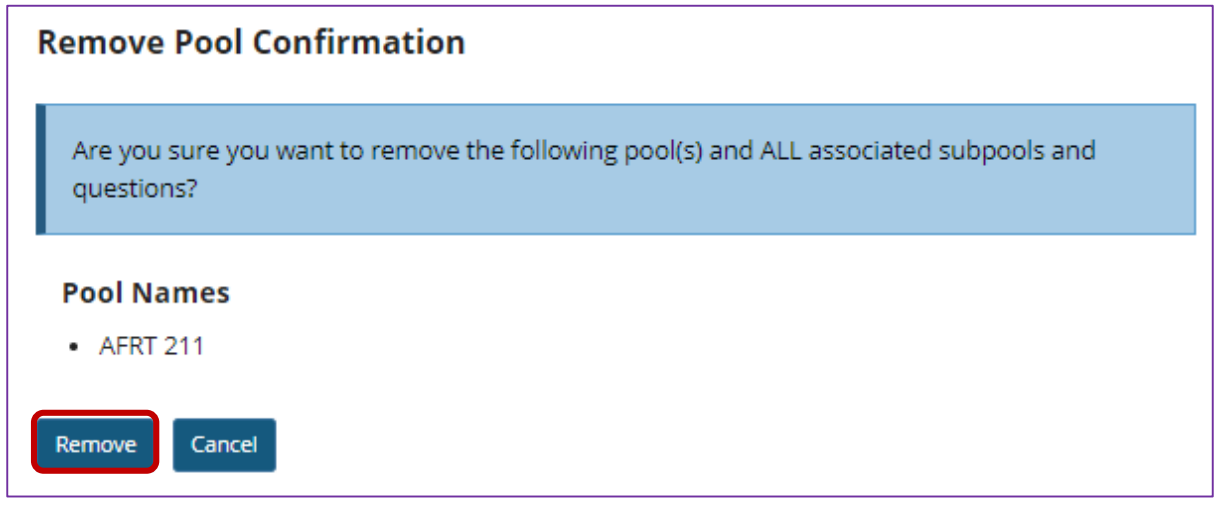